## Requisition: HOW-TO

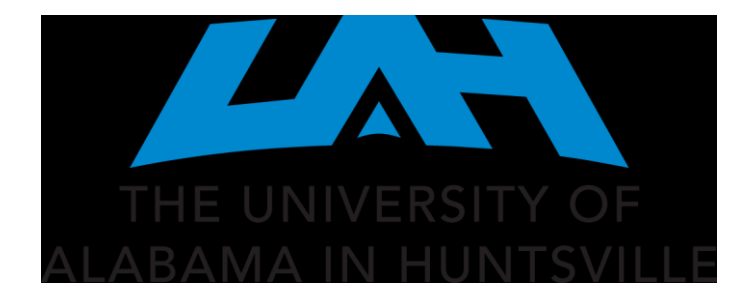

Department of Procurement and Business Services Procurement Month 2024 Training March 19, 2024

## **UAH Banner Self-Service Requisitioning Workbook** Login into myUAH Faculty & Staff

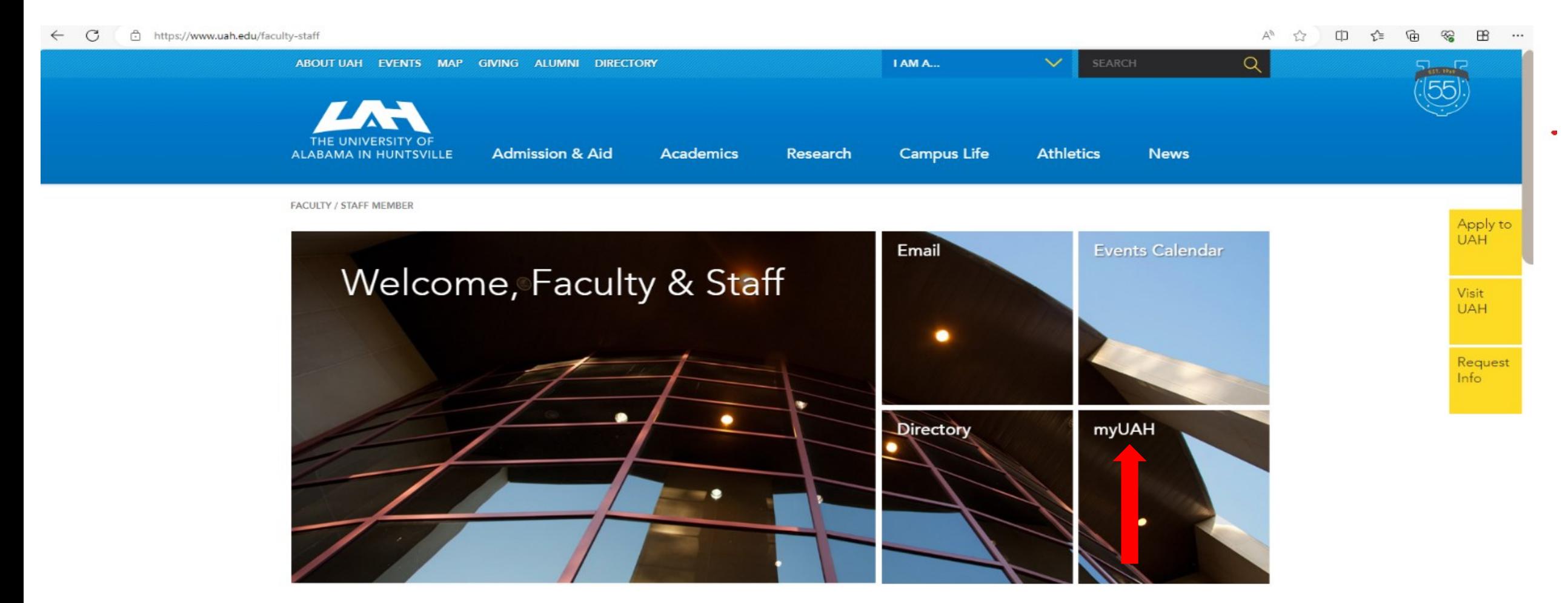

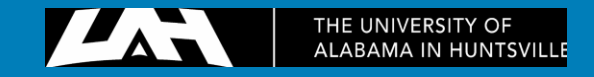

After you get to the MyUAH page, look for the Banner Links' tab, under Self-Service Banner, select the point labeled Finance.

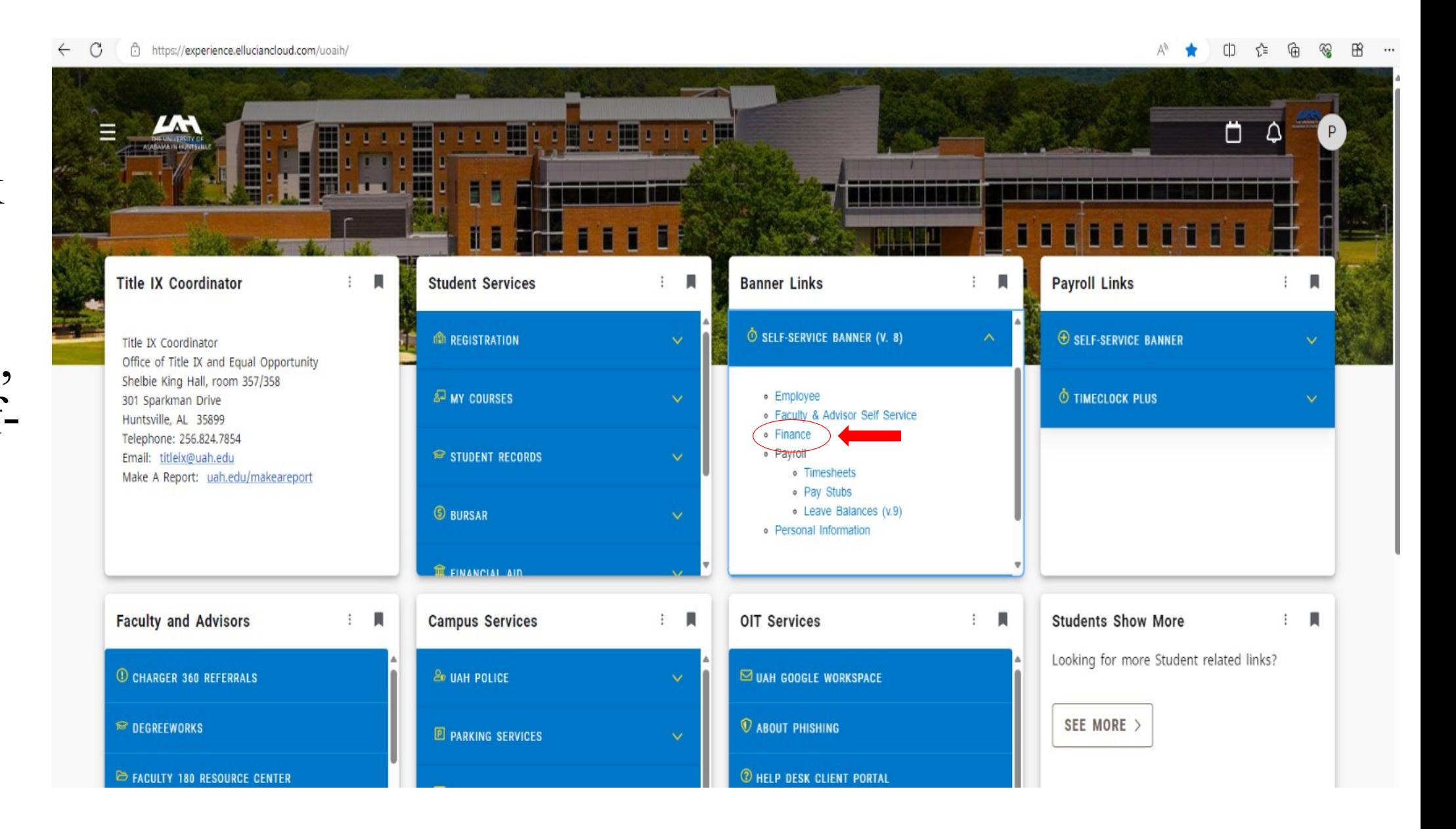

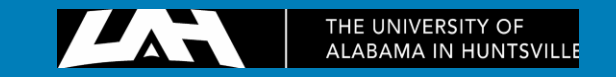

### The page below will appear, select the tab labeled REQUISITION to start the process.

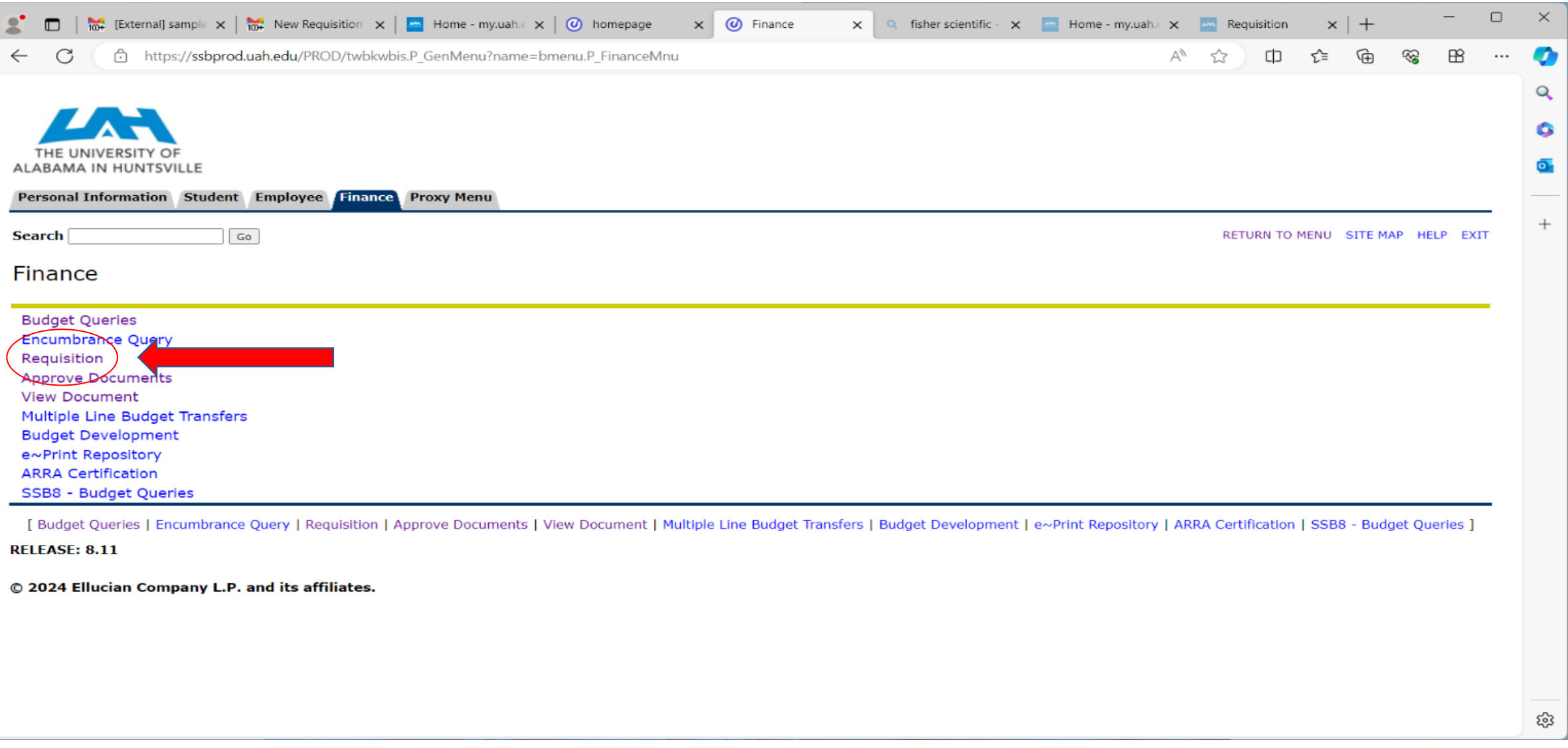

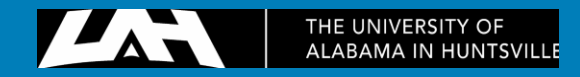

The next step automatically sets the date. The transaction date is the day the requisition was made, and the delivery date can be set to a month.

#### Requisition

Begin by creating a new requisition, retrieving an existing template, or searching for an existing requisition in process. Enter Vendor ID and Code Lookup to query a list of available values.

Select Document Text link to attach text to the requisition. Select the Item number link to add item text for a commodity.

Choose Validate, if desired, to validate calculations and codes. Choose Complete to perform a validation and forward the document for proc

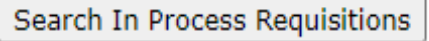

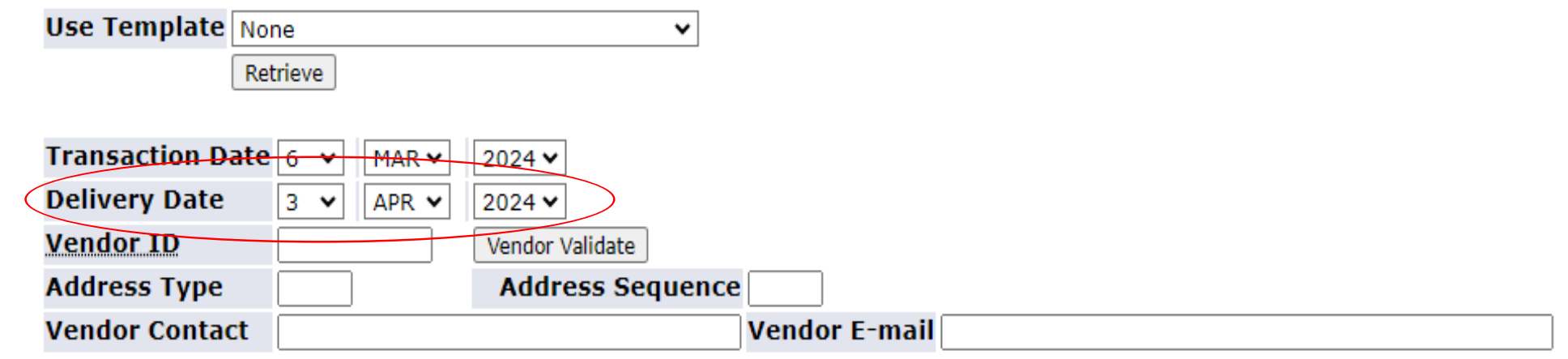

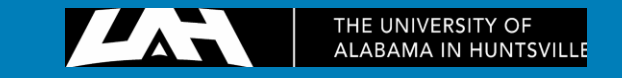

#### Requisition

Begin by creating a new requisition, retrieving an existing template, or searching for an existing requisition in process. Enter Vendor ID and Code Lookup to query a list of available values.

Select Document Text link to attach text to the requisition. Select the Item number link to add item text for a commodity.

Choose Validate, if desired, to validate calculations and codes. Choose Complete to perform a validation and forward the document for proc

#### Search In Process Requisitions

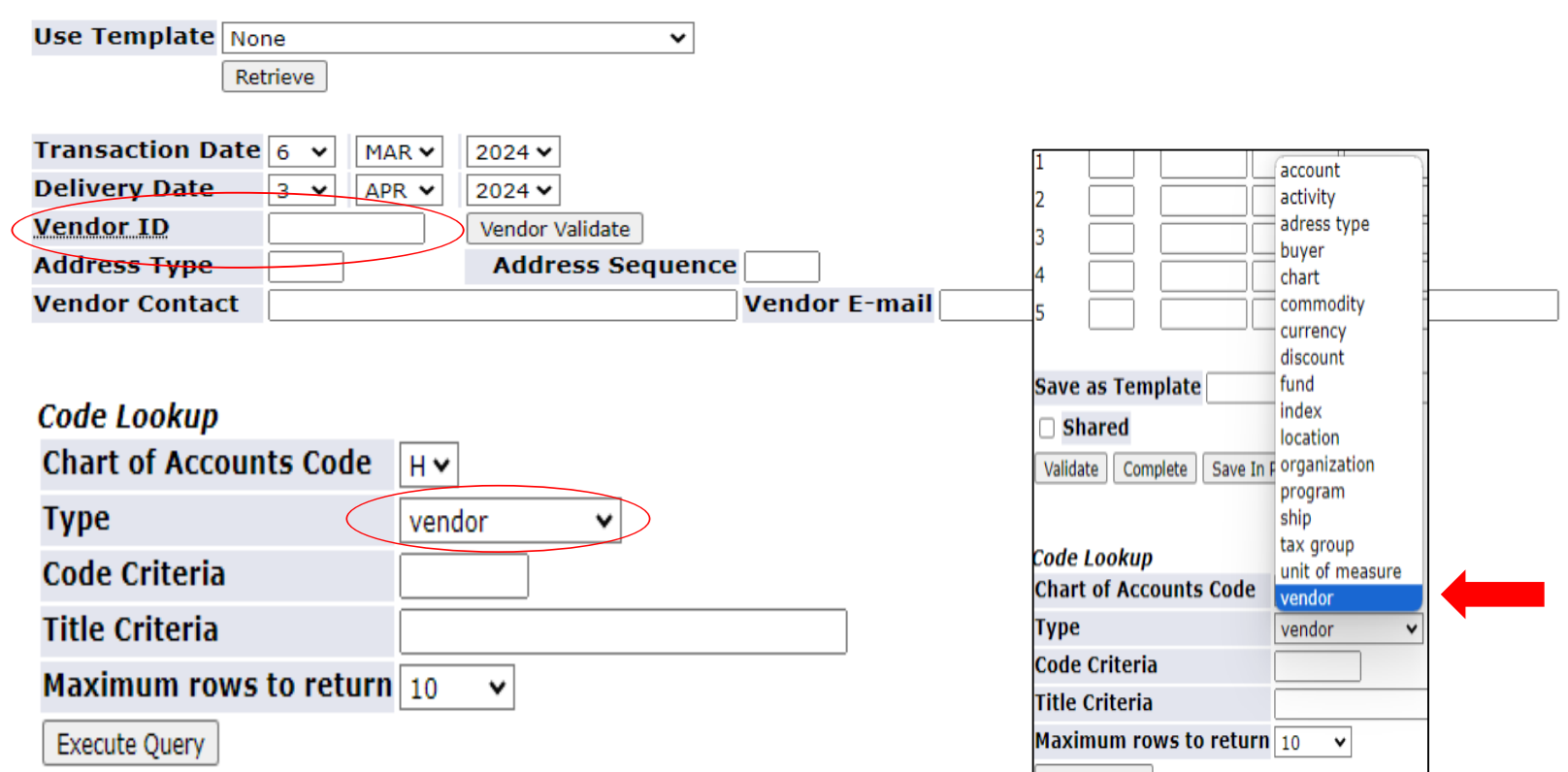

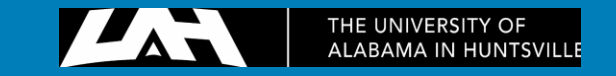

We need to find the Vendor ID. We can do this by scrolling to the bottom of the page, to CODE LOOKUP. The chart of accounts code will always be H, and the type will be VENDOR.

Under **Title Criteria** you will enter the name of the vendor you wish to know the ID of and hit Execute Query. Nothing may show up at first, but don't panic, insert the **%** symbol to do a wildcard search. Put these symbols either in front of, behind, or on both sides of the ID you wish to find.

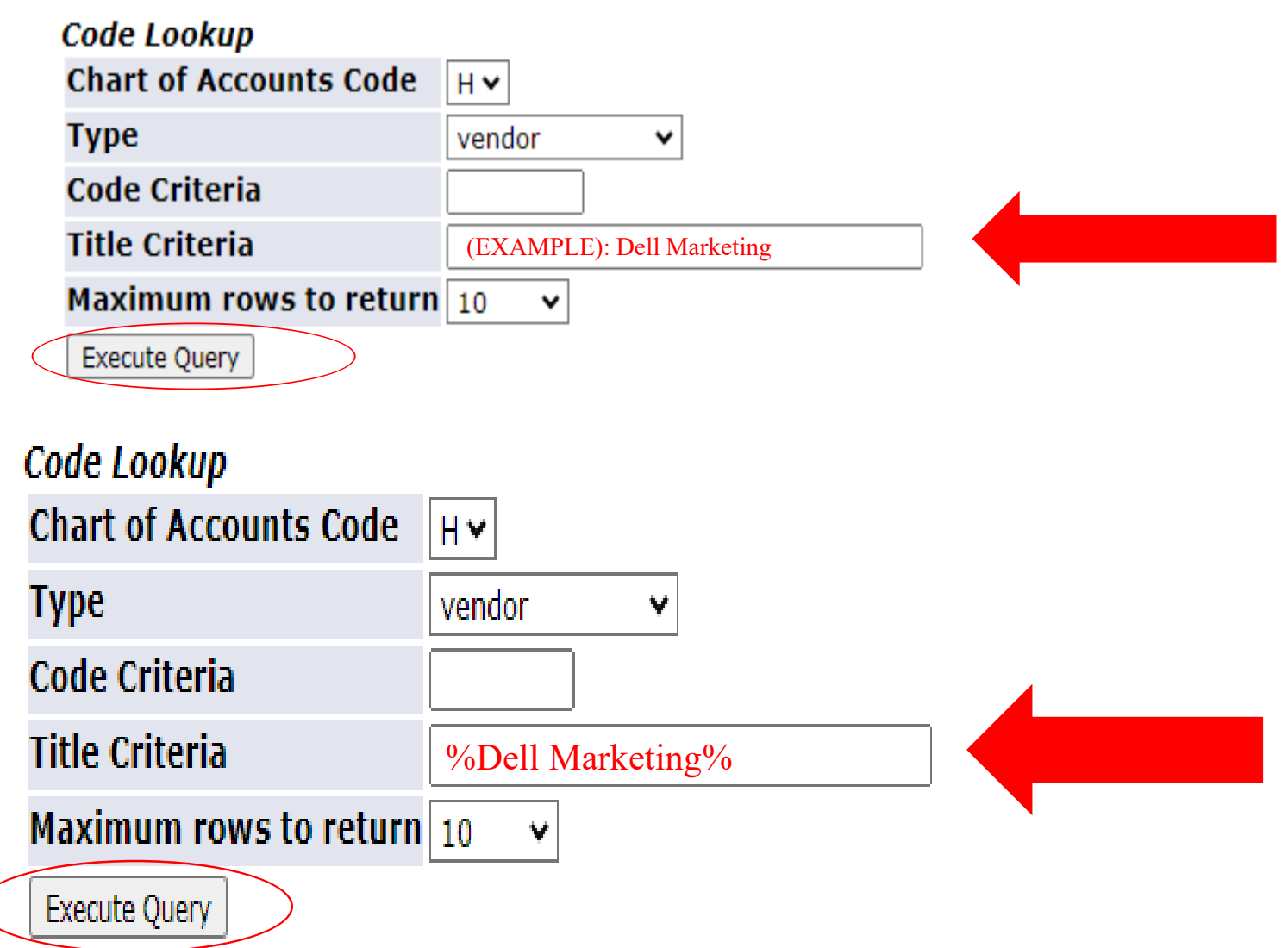

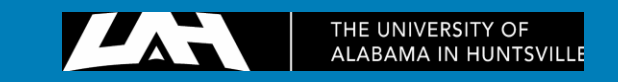

The Vendor ID will be an A-------- followed by 8 numbers, enter this into the Vendor ID box under the delivery date. **DO NOT** copy and paste this number. After you enter the Vendor ID, press VENDOR VALIDATE to the right of the ID.

#### Code lookup results

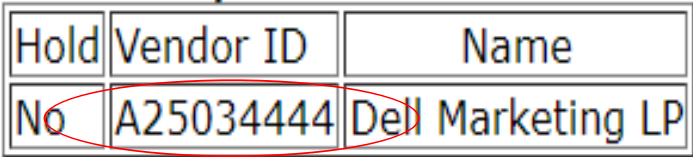

Search In Process Requisitions

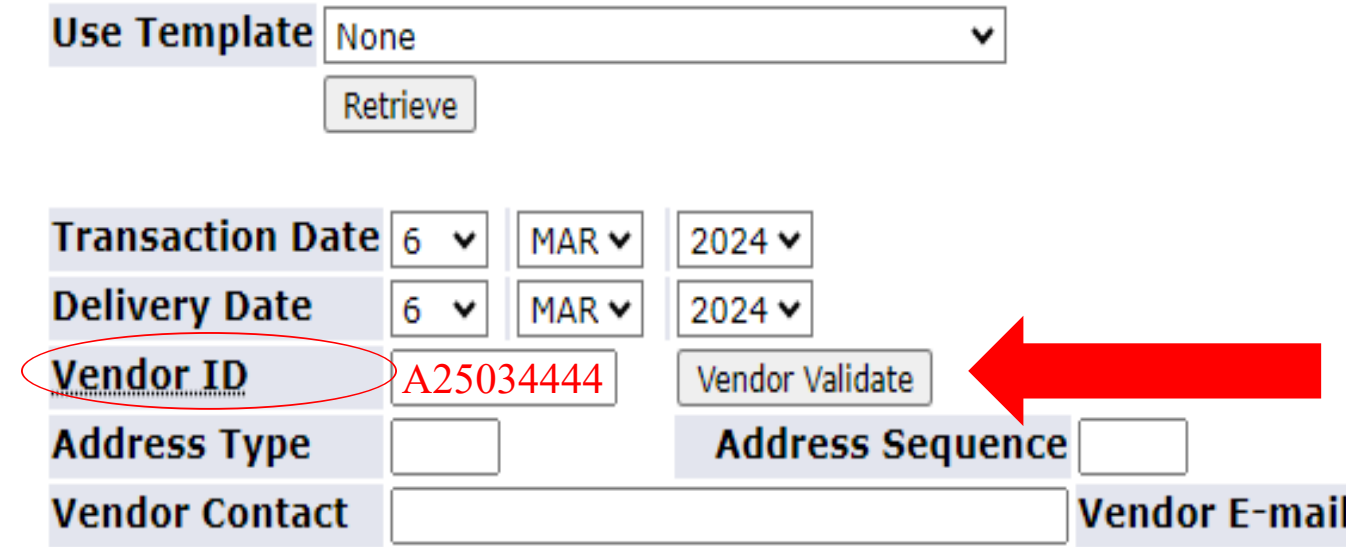

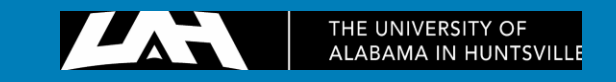

Pressing Vendor Validate will automatically fill in all required fields. Under Requestor Name and Requestor E-mail, it will present YOUR information. In the ATTENTION TO box, it will present your name, type **/** and then **enter the name of the recipient.** Under COMMENTS, enter t**he Department of the recipient.**

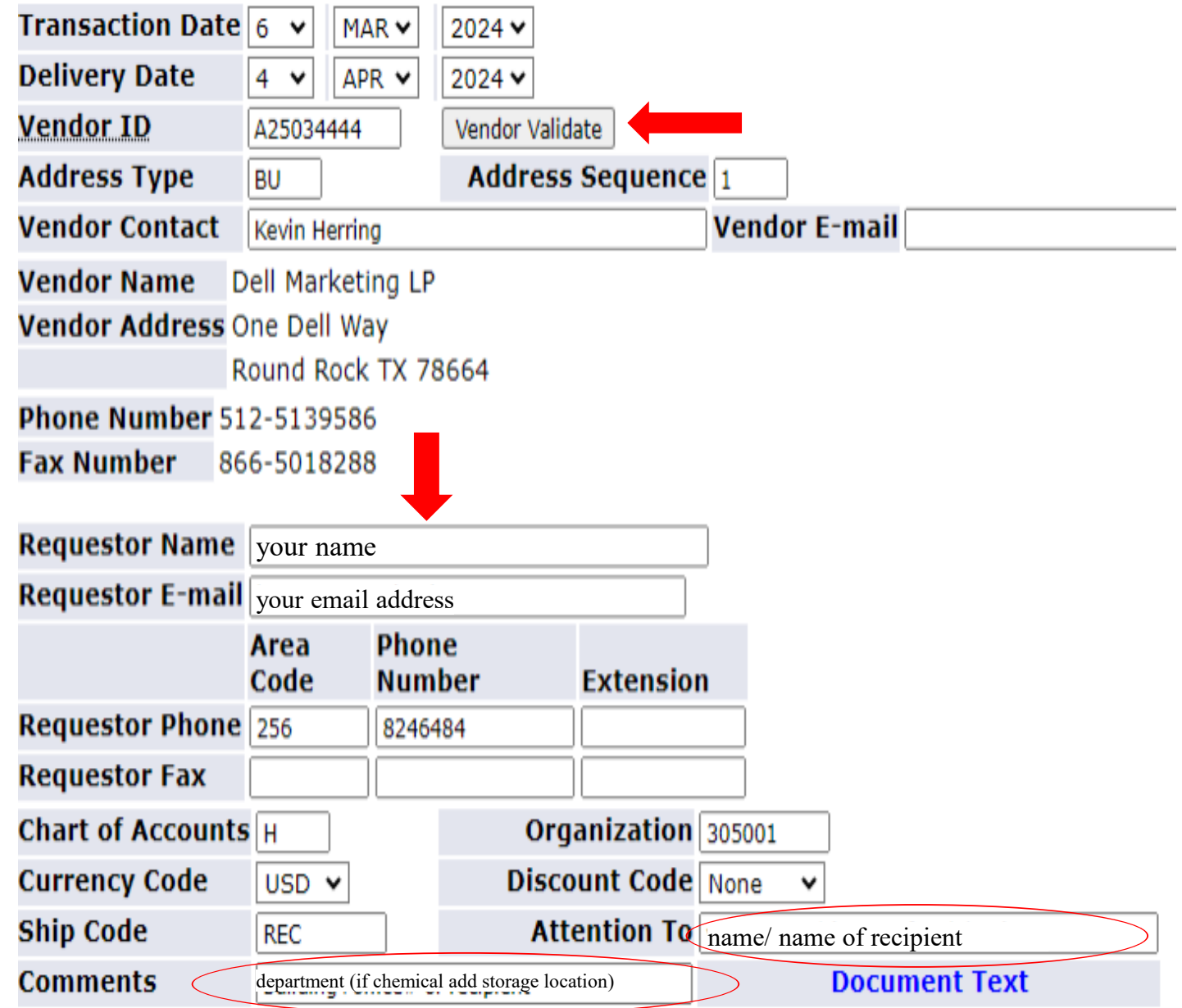

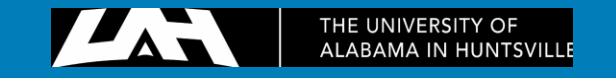

Next, click on the link DOCUMENT TEXT, beside the Comments' box. These comments may vary. Click save at the bottom of the page and X out to return. After every section is filled, you can move onto the commodity lines.

Document/Commodity Text **Enter Document Text, Print:** Equote # 1348039843090384 This computer will go to Jane Doe in procurement. ● ssbprod.uah.edu/PROD/bwfktext.P Write Text?doclink=2531031&doctype=1 Document/Commodity Text **Enter Document Text, Print:** Dell Equote #898989888 ● ssbprod.uah.edu/PROD/bwfktext.P\_Write\_Text?doclink=2531031&doctype=1 Document/Commodity Text **Enter Document Text, Print:** Encumber funds for the fiscal year ● ssbprod.uah.edu/PROD/bwfktext.P Write Text?doclink=2531031&doctype=1 Document/Commodity Text **Enter Document Text, Print:** ISSUE CHECK WITH PURCHASE ORDER Invoice # 8898008

● ssbprod.uah.edu/PROD/bwfktext.P Write Text?doclink=2531031&doctype=1

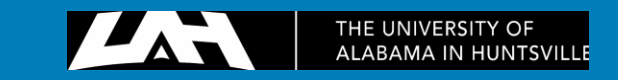

Under COMMODITY DESCRIPTION, enter all details of the item.

ex: Formic acid 98% - 100% LC-MS, 50 ML

If you run out of room, press the number to the far left of the box you're entering, this will pop up with a screen similar to the document text tab, and you can enter the rest of your information.

under unit measurement (U/M) select EA for EACH, make sure you enter the quantity of items you're ordering, and their unit price.

You can only have 5 items in one requisition, if you need more, put 1 of 2 (1 of 3, 2 of 3… etc) in the comments.

● If it's a rush order, enter RUSH into the commodity Code, if it's a change order, enter CHANGE into the commodity code.

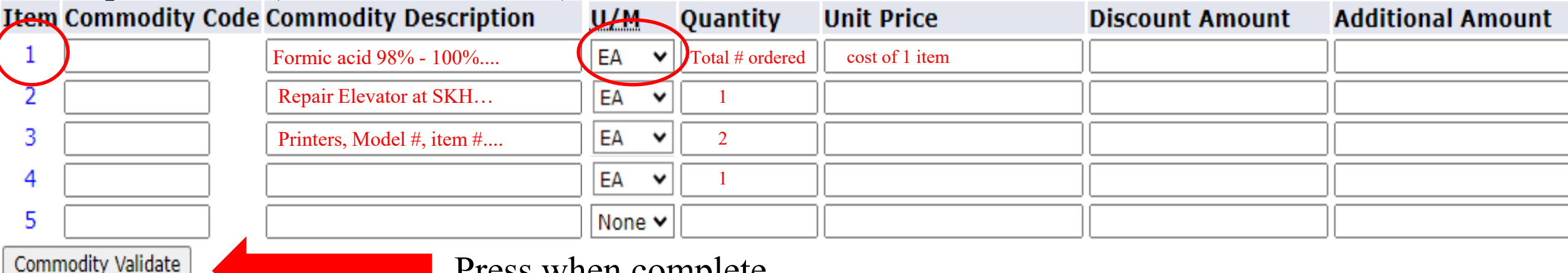

#### Press when complete.

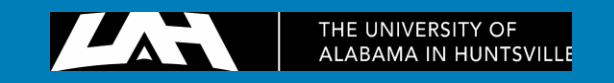

# The following table will be automatically filled in once COMMODITY VALIDATE is pressed.

#### **Calculated Commodity Amounts**

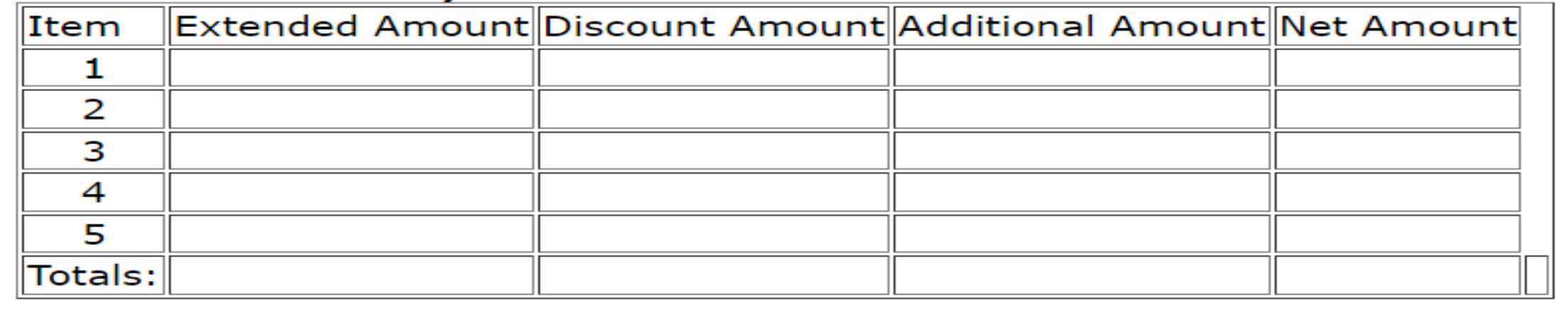

# The next step is filling out the **FOAPAL line**

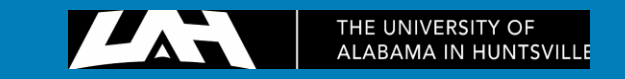

**Dollars** should be selected. Chart will always be **H**, and the index is the **Orgn** from where you're drawing the money. Press VALIDATE. It will send you to the top of the page and give you an error message.

It will automatically populate the Fund, the Orgn, and Program for you. **YOU MUST ENTER THE ACCOUNT.**

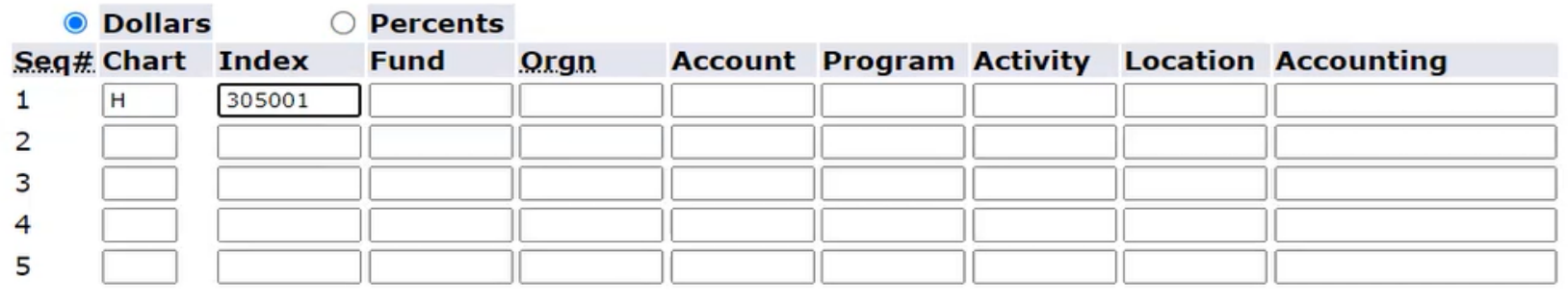

#### **Save as Template Shared**

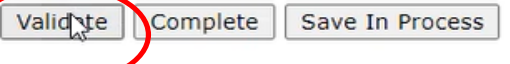

**O** Accounting amounts not equal to net amount total

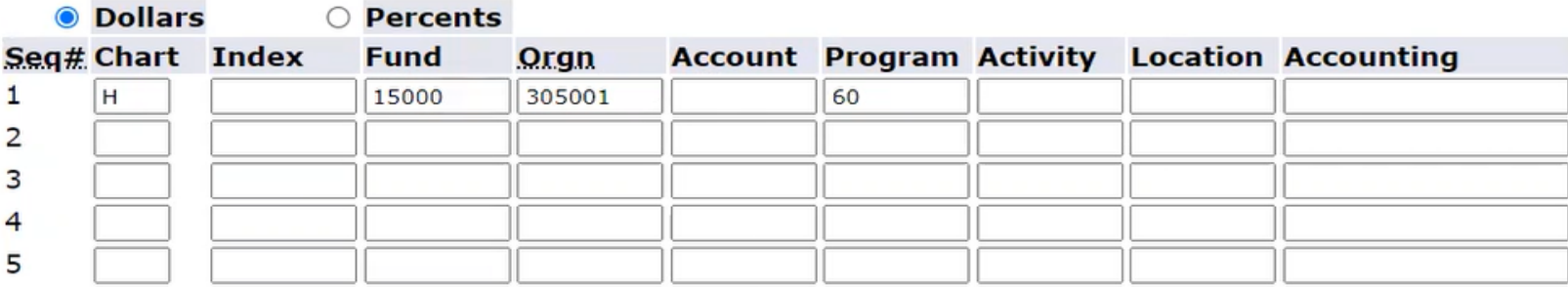

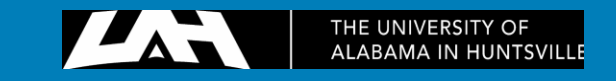

You then need to enter the account code that correlates with the item you're buying, and enter the amount taken from the Account into the Accounting tab.

- Anything  $$5,000+$  (including shipping) in equipment should go under the account number 8101.
- Any Fund # starting with a 2 or 159 needs an Office of Inspector General Exclusions Database Form included.

Once everything is completed, press VALIDATE

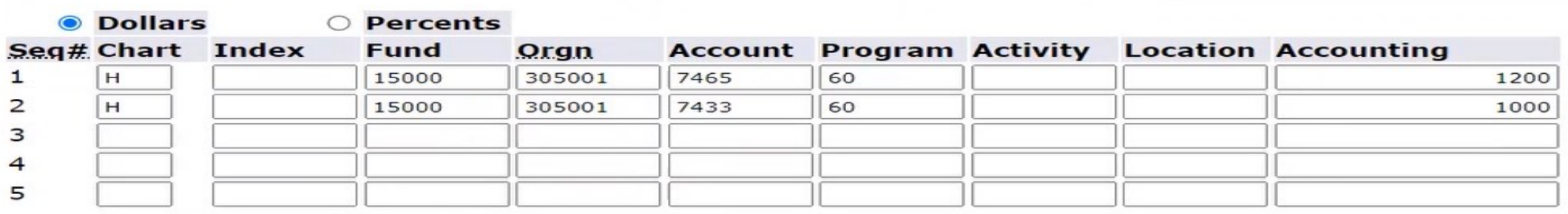

**Save as Template** 

**Shared** 

Valinate

Complete Save In Process

You will receive this error message, ignore it.

A Mixing asset and non-asset accounts results in an incomplete fixed asset record

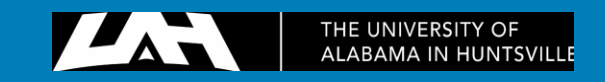

After you have validated everything, press Complete. It will then bring you to the top of the page and present you with a requisition number R0--------. You have then completed a requisition! You can print this out, save a pdf or save them in a spreadsheet!

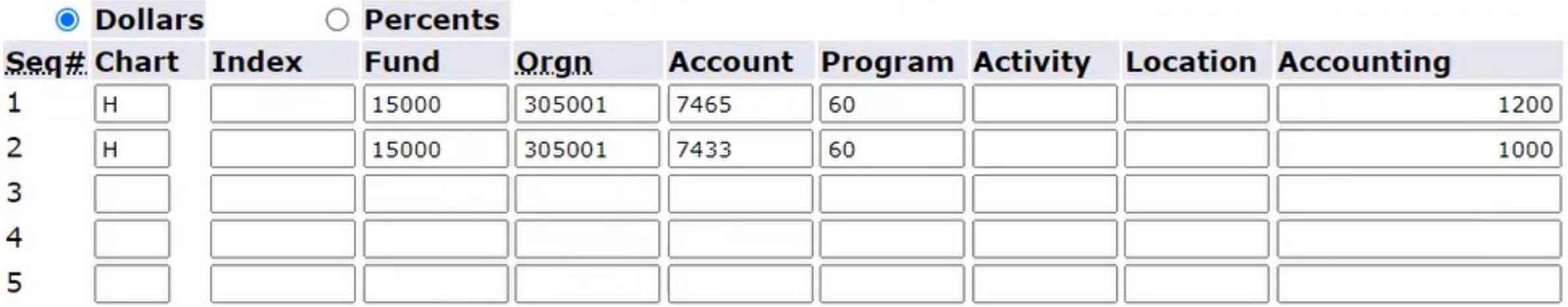

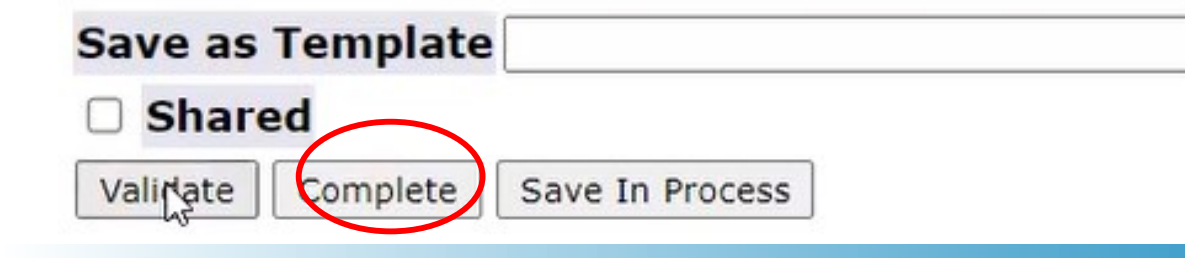

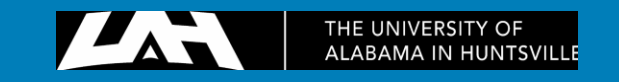

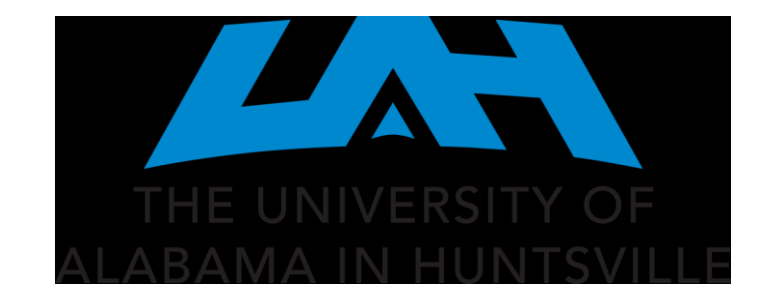